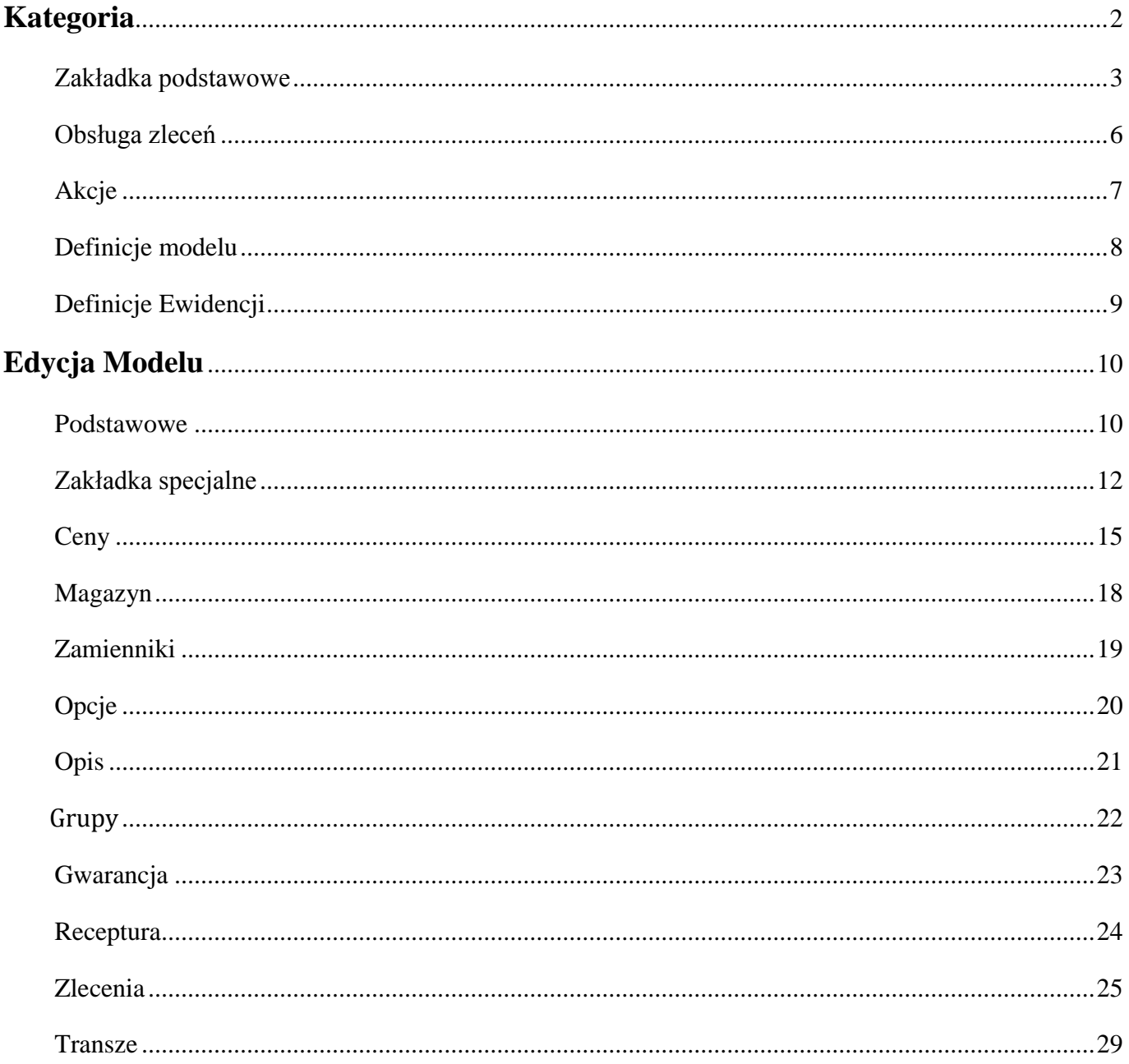

# **Rejestr towarów**

Aby wejść do rejestru towarów należy przejść do menu kartoteki a następnie towaru lub

kliknąć na ikonę  $\Box$  na pasku szybkiego uruchamiania.

# <span id="page-1-0"></span>**Kategoria**

#### Drzewo kategorii

Kategorie są przedstawione w formie drzewa, gdzie możemy dodawać kolejne gałęzie kategorii wraz z pod-kategoriami. Jest to zrobione na wzór drzewa folderów z eksploratora Windows. Po dodaniu kolejnej kategorii możemy do niej dodawać pod-kategorie. W trakcie dodawania pod-kategorii przenoszone są automatycznie wszystkie wcześniej ustawione atrybuty. Atrybuty te można dowolnie zmienić w pod-kategoriach i nie są one zależne od kategorii nadrzędnej.

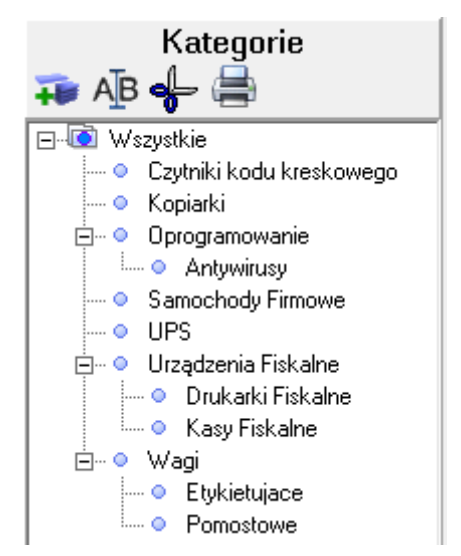

#### Menu kategorii

Powyżej drzewa kategorii znajdują się kolejno ikony "dodawania nowej kategorii", "Edycji zaznaczonej kategorii", "Usunięcia zaznaczonej kategorii" oraz "Druk drzewa kategorii".

Menu kontekstowe dostępne jest po kliknięciu prawym klawiszem myszy na liście kategorii. Dostępne są opcje dodania, edycji, usunięcia kategorii. Dodatkowo możemy z tego poziomu wyświetlić listę uszkodzeń związaną z dana kategorią oraz informacje o rekordzie.

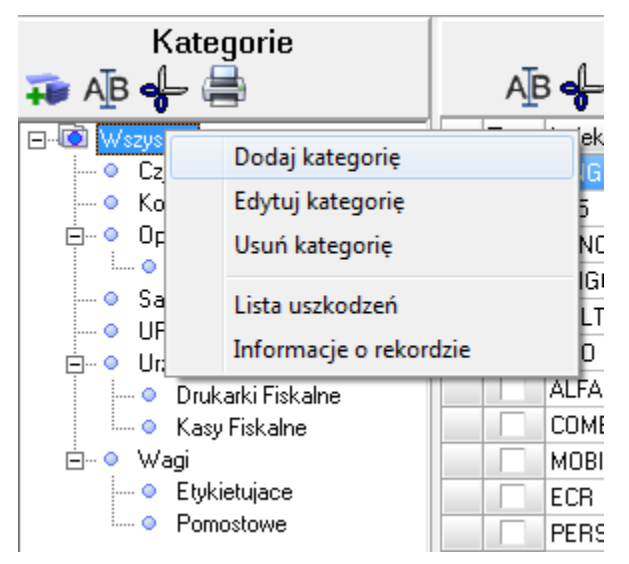

<span id="page-2-0"></span>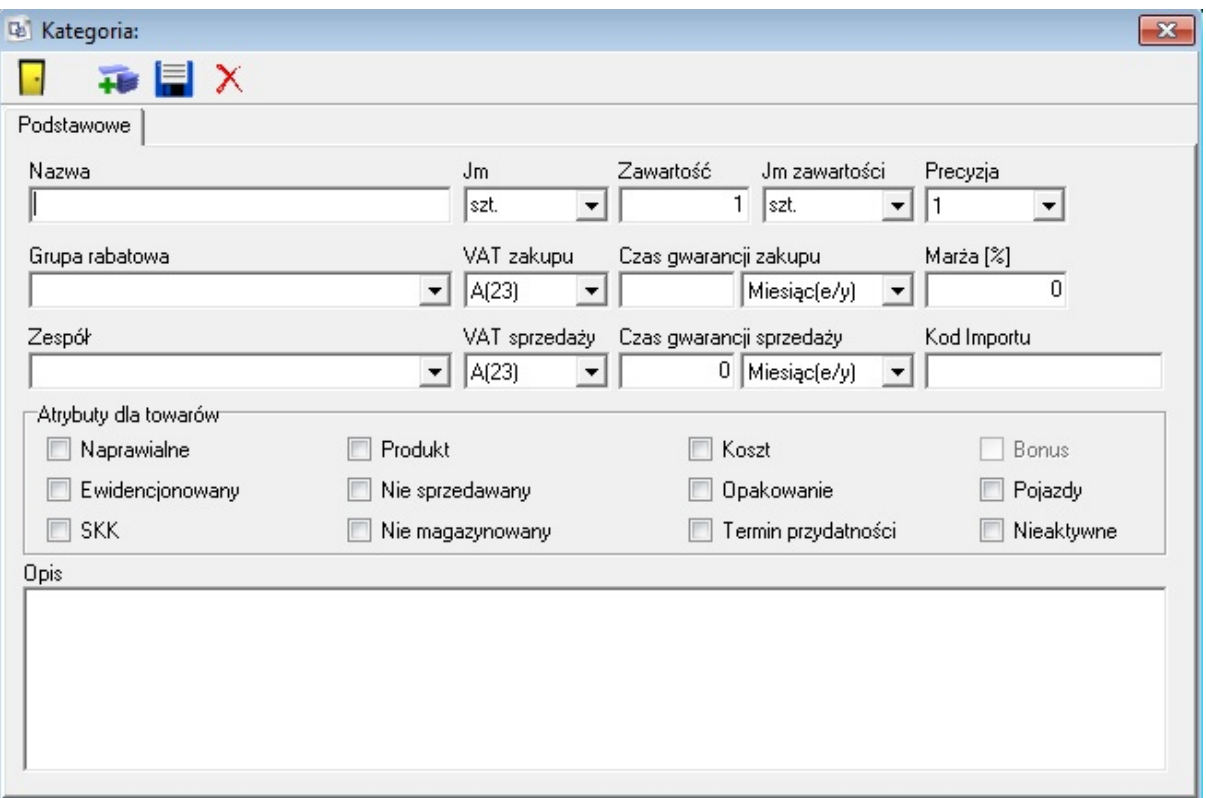

# **Zakładka podstawowe**

#### **Nazwa**

Nazwa kategorii. System nie wymaga, aby nazwa była unikatowa, jednak należy unikać powtórzeń nazwy, aby nie powodować niepotrzebnego zamieszania. Pole nie może być puste.

#### **Jednostka miary**

Jednostka miary, w jakiej liczone są towary.

#### **Precyzja**

Precyzja jednostki miary przechowywanych produktów. Pole używane jest w transakcjach.

#### **Grupa rabatowa**

Domyślna grupa rabatowa, do której należą towary z danej kategorii.

#### **Czas gwarancji zakupu/Czas gwarancji sprzedaży**

Domyślny czas gwarancji zakupu i sprzedaży towarów z danej kategorii.

#### **Marża**

Domyślnie podpowiadana marża na towary z danej kategorii.

#### **Zespół**

Możliwość wybrania zespołu pracowników dla danych towarów z tej kategorii.

#### **VAT zakupu/VAT sprzedaży**

Określa stawkę VAT towaru w przypadku zakupu i sprzedaży

#### **Kod importu**

Pole jednoznacznie identyfikujące towar, który można zaimportować z zewnętrznego programu handlowego zainstalowanego w sieci firmowej.

Sekafi pozwala na pobieranie informacji o interesującym nas elemencie z innych programów handlowych podłączonych do sieci firmowej. Dzięki temu mamy możliwość importowania danych z innych programów. Zmieniając dane w innym programie jesteśmy w stanie kliknięciem myszki zaktualizować te dane również w Sekafim.

#### **Opis**

Dowolny ciąg znaków będący opisem kategorii.

#### **Atrybuty dla towarów**

#### **Naprawialne**

Jeśli dany towar jest naprawialny, możliwe jest wystawianie dla niego zleceń serwisowych. Uaktywnia się zakładka "Obsługa zleceń" umożliwiająca skonfigurowanie parametrów zleceń dla danego towaru.

#### **Ewidencjonowany**

Określa, czy dany towar występuje w ewidencji. Uaktywniana jest zakładka "Akcje".

#### **SKK**

System Kodów Kreskowych – możliwość przechowywania oraz generowania kodów kreskowych.

#### **Produkt**

Określa czy dany produkt jest tworzony w firmie użytkownika.

#### **Nie sprzedawany**

Określa czy na dany produkt możliwe jest wystawienie dokumentów sprzedaży

#### **Nie magazynowany**

Dany towar nie jest magazynowany. Pozwala to na np. sprzedaż produktów, które są produkowane w momencie sprzedaży, i przez to nie istnieją na magazynie.

#### **Koszt**

Zakupiony towar nie jest zapisywany w ewidencji, ponieważ jest kosztem – np. środki do czyszczenia elementów elektronicznych czy ręczniki papierowe.

#### **Opakowanie**

Dany towar jest opakowaniem (np. butelka z kaucją).

#### **Termin przydatności**

Zaznaczenie danego pola oznacza, ze dany towar ma swój termin przydatności do użycia. W momencie wystawiania dokumentów PZ system zadaje pytanie o datę, i podczas wydawania towaru najpierw brane są pod uwagę towary z najkrótszą datą przydatności, a dopiero później te, które trafiły na magazyn najwcześniej.

#### **Pojazdy**

Specjalna funkcja do ewidencjonowania pojazdów. W ewidencji pojazdów możemy umieścić takie dane jak np. numer rejestracyjny, numer nadwozia, podwozia, silnika, rozmiar opon, pojemność silnika oraz kierowcę. Jest to bardzo rozbudowana funkcja, dzięki której można szczegółowo zapisać potrzebne informacje o pojazdach.

#### **Nieaktywne**

Nie jest możliwy wybór tego towaru.

# <span id="page-5-0"></span>**Obsługa zleceń**

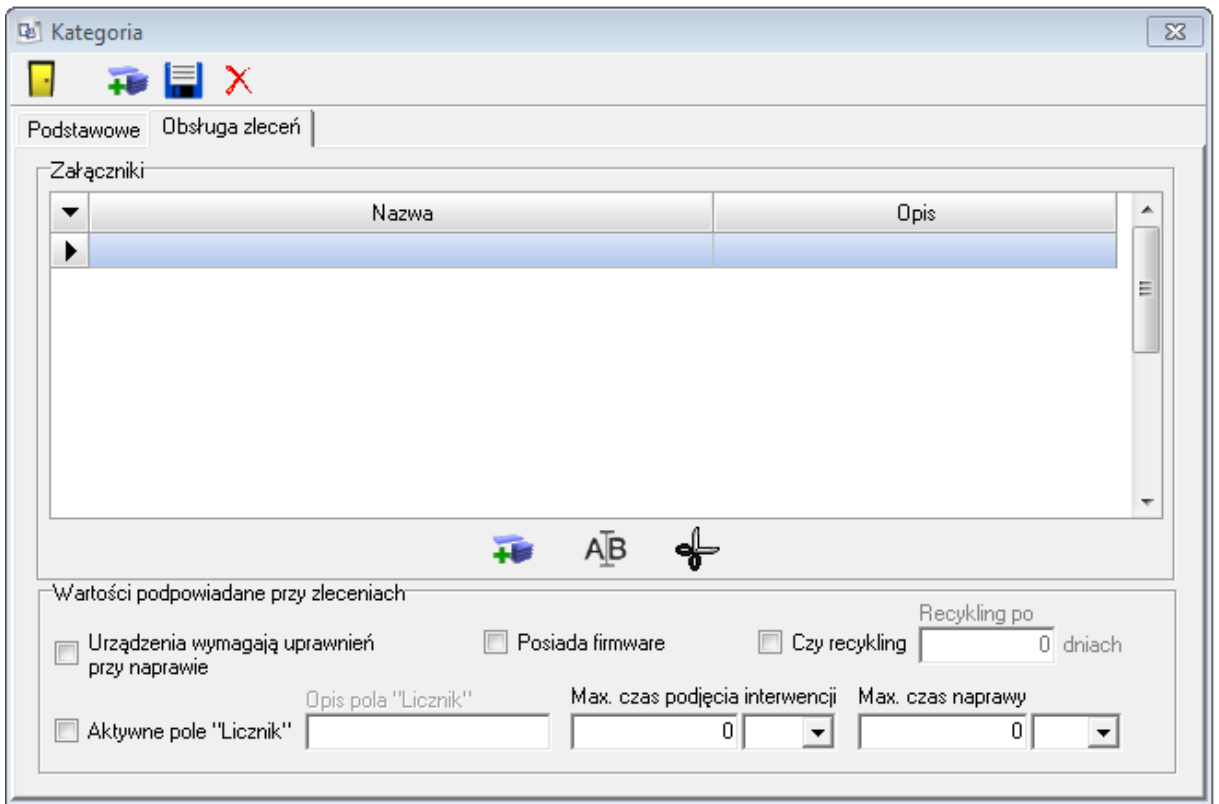

Zakładka jest dostępna tylko, jeśli na zakładce podstawowe w panelu "Atrybuty" zaznaczona jest flaga "Naprawialne".

Pozwala ona zdefiniować listę dołączonych do towaru załączników jak np. karton, instrukcja, kabel zasilający itp. Dodawać załączniki można przy edycji kategorii lub samego produktu jednak są one niemożliwe do usunięcia z poziomu dodawanego towaru. Możliwe jest również zdefiniowanie podpowiadanych wartości domyślnych przy zleceniach, takich jak wymaganie uprawnień do naprawy urządzenia, posiadanie przez urządzenie firmware'u, licznik, czy towar jest przeznaczony do recyklingu i kiedy oraz maksymalne czasy podjęcia interwencji i naprawy.

# **Akcje**

<span id="page-6-0"></span>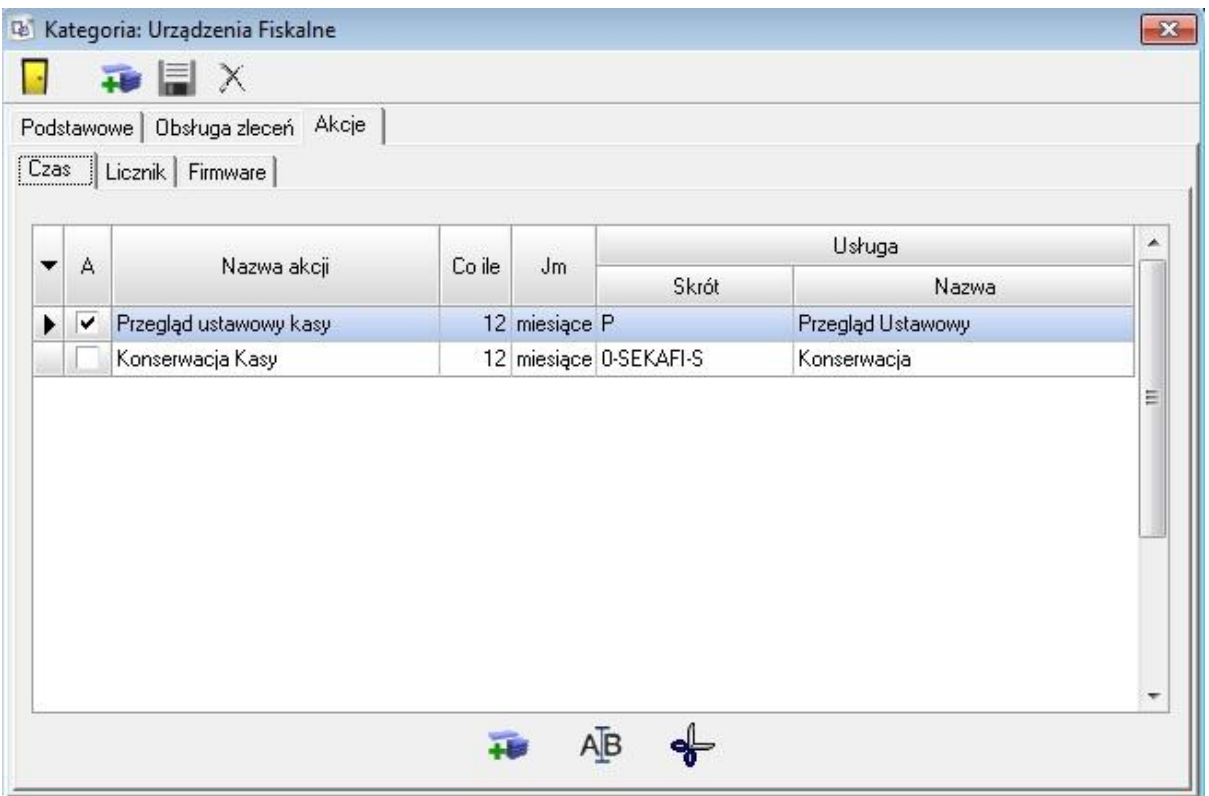

Zakładka dostępna jest tylko, jeśli zaznaczona jest flaga "Ewidencjonowany" na karcie "Podstawowe".

Umożliwia zdefiniowanie dla kategorii powtarzalnych akcji.

Akcje mogą być zależne od okresu czasu – np. coroczny przegląd ustawowy, od wartości licznika, lub od firmware'u – o ile zostały one zdefiniowane w zakładce "Obsługa zleceń". Definiowanie akcji polega na przypisaniu nazwy, w przypadku zleceń czasowych zdefiniowania okresu czasu, a w przypadku akcji na podstawie licznika – wartości licznika; usługa będąca akcją jest wybierana z rejestru usług dla danej kategorii. Możliwe jest wyszukiwanie przez wpisanie części kodu lub nazwy usługi w pole – uaktywnia się wtedy okno wyszukujące wszystkie pasujące usługi, lub wybór z całego dostępnego rejestru danej kategorii przy pomocy klawisza po prawej stronie. Jeśli akcja została zdefiniowana globalnie dla całej kategorii, nie jest możliwe usunięcie jej dla danego towaru – możliwe jest jedynie przestawienie częstotliwości, lub dezaktywowanie. Zdefiniowane globalnie akcje wyświetlane są w innym kolorze.

# **Definicje modelu**

<span id="page-7-0"></span>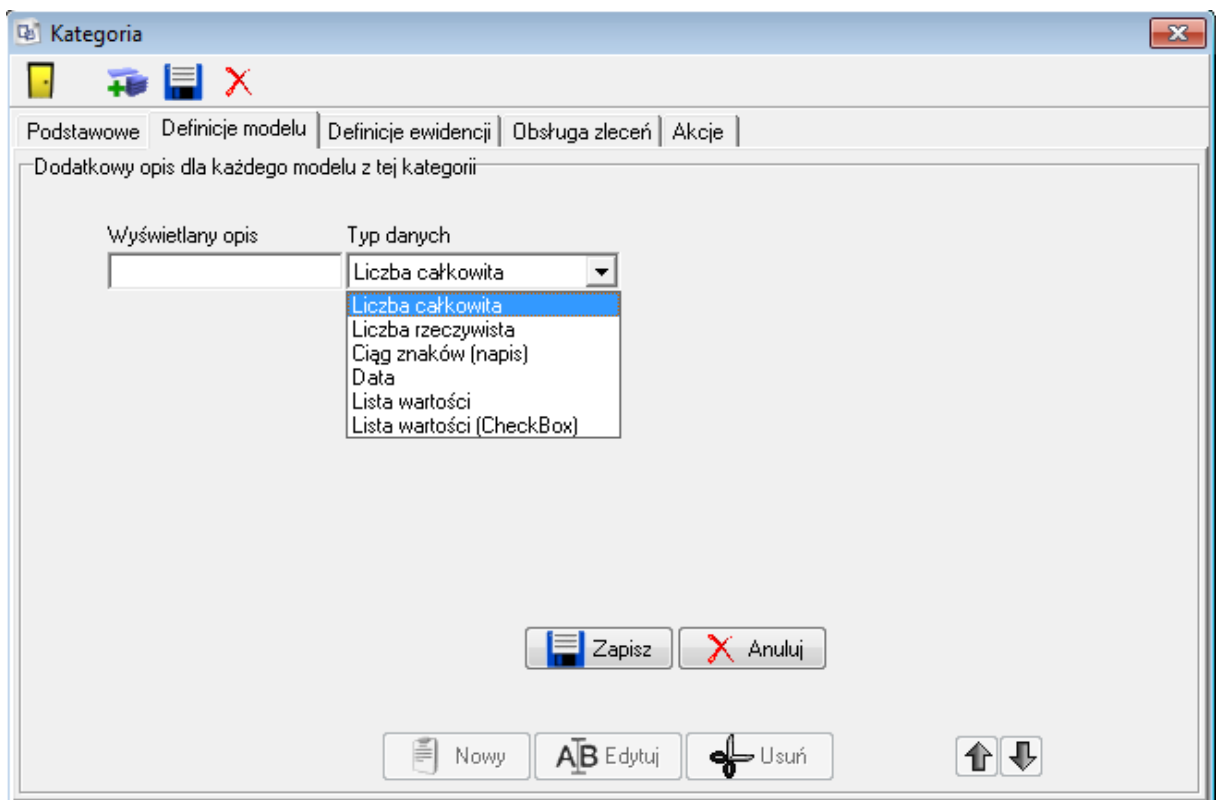

Opcja dostępna tylko w podwersjach Standard, Plus i Full.

W tej zakładce Administrator może dodawać własne pola do każdego towaru danej kategorii. iować tutaj dodatkowe pola, po których później będziemy mogli wyszukiwać dane towary lub tworzyć raporty z pozycjami które tutaj zdefiniujemy. Zdefiniowane pola będą widoczne w zakładce "Własne".

# **Definicje Ewidencji**

<span id="page-8-0"></span>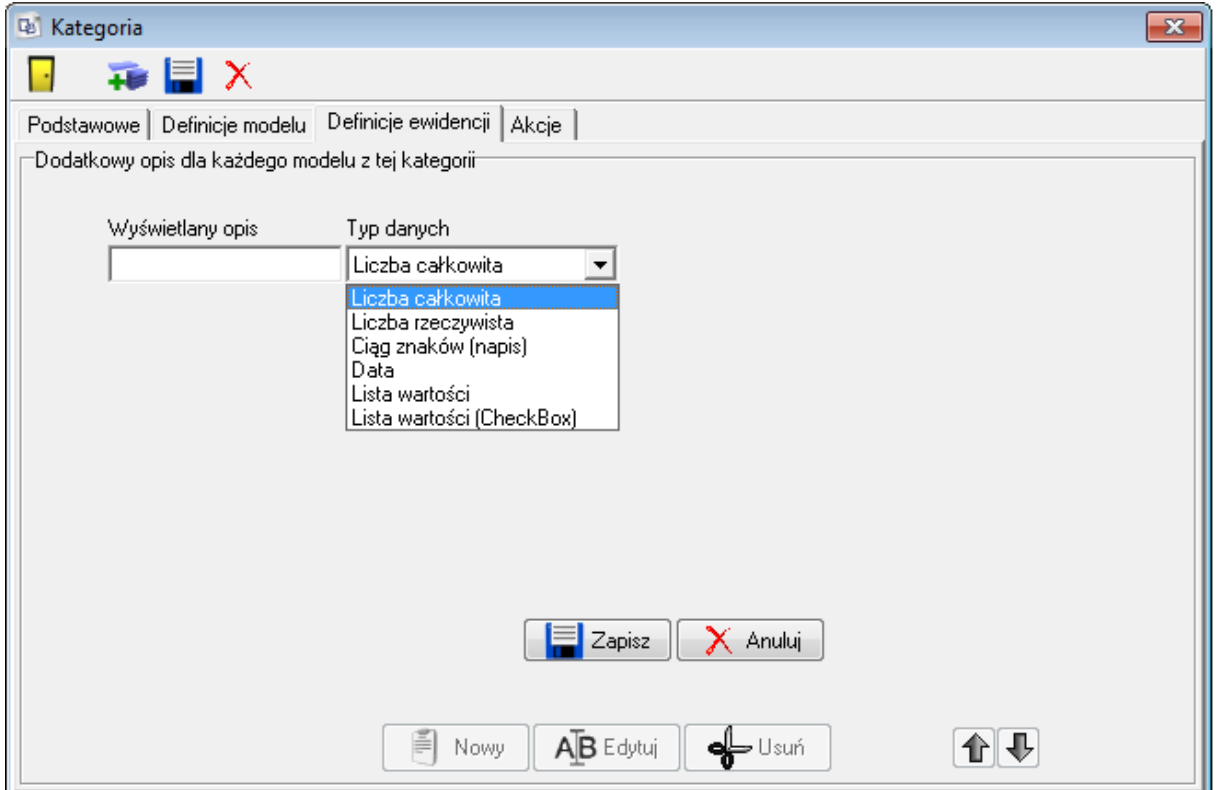

Opcja dostępna tylko w podwersjach Standard, Plus i Full.

Jeśli kategoria oznaczona jest flagą "Ewidencjonowane", to podobnie jak dla modelu, istnieje możliwość zdefiniowania dodatkowych własnych pól widocznych w ewidencji danego elementu. Zdefiniowane pola będą widoczne na zakładce "Własne" ewidencji elementu.

# <span id="page-9-1"></span><span id="page-9-0"></span>**Edycja Modelu**

### **Podstawowe**

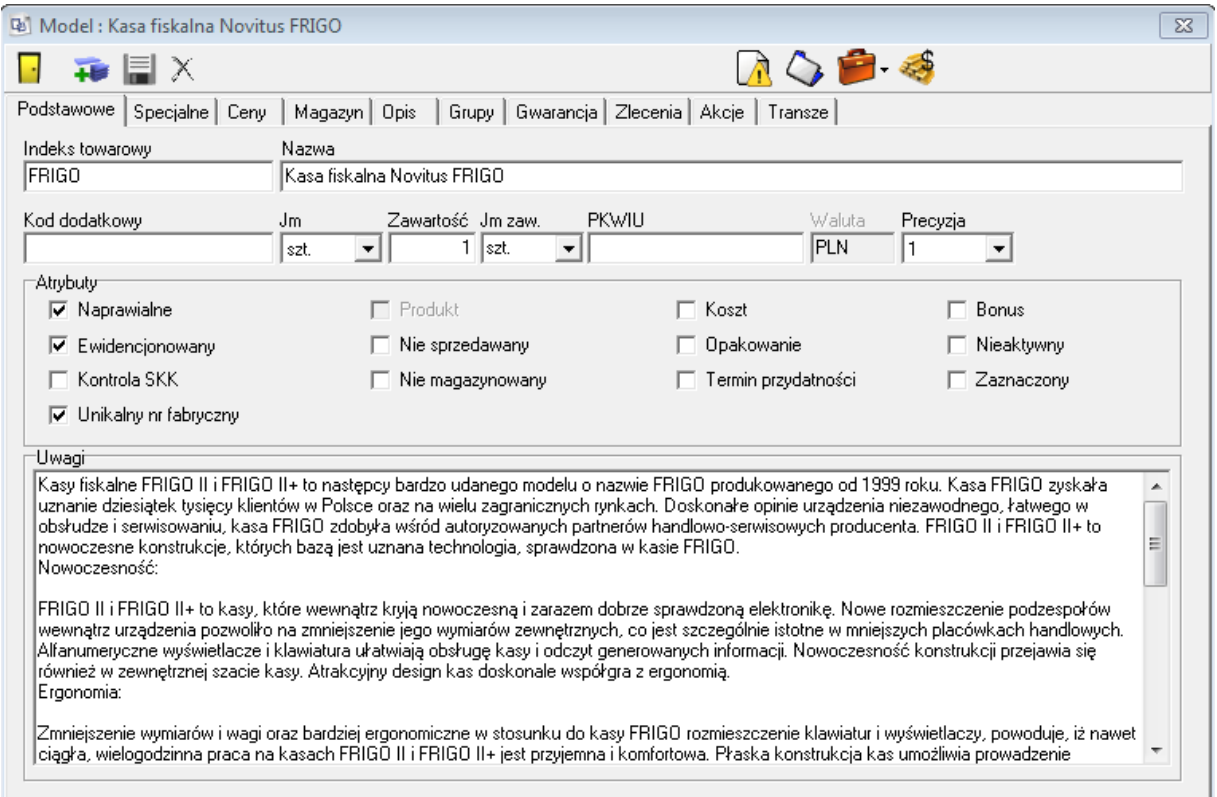

#### **Indeks towarowy**

Skrócona nazwa modelu

#### **Nazwa**

Pełna nazwa towaru, będzie ona drukowana na wszelkiego rodzaju dokumentach, zleceniach, raportach, statystykach.

#### **Kod dodatkowy**

Pole w którym możemy umieścić kod uzyskany w programie zewnętrznym dotyczący tego produktu w celu zaimportowania go.

#### **Jm – Jednostkia miary**

Jednostka w jakiej dany towar występuje np. sztuki czy litry.

#### **Zawartość**

Ilość danego towaru w jednostce, np. sprzedajemy nity pakowane w kartonach po 1000.

#### **PKWIU**

Numer Polskiej Klasyfikacji Wyrobów i Usług.

#### **Precyzja**

Precyzja, z jaką liczona jest miara zawartości produktu.

#### **Atrybuty**

Zaznaczenie odpowiednich flag przy atrybutach skutkuje pojawieniem się dodatkowych zakładek w oknie edycji oraz rozszerzeniem lub zawężeniem opcji tworzenia tego modelu w dalszych rejestrach programu.

#### **Naprawialne**

Określa czy na dany towar można założyć zlecenie.

#### **Ewidencjonowany**

Określa czy dany towar ma zapisywać się w ewidencji.

#### **Kontrola SKK**

Czy możliwe jest wydrukowanie lub weryfikacja kodów kreskowych na dany towar. Pole dostępne po zaznaczeniu flagi "Ewidencjonowany".

#### **Unikalny nr fabryczny**

Zaznaczamy gdy model posiada unikalny nr fabryczny. Pole dostępne po zaznaczeniu flagi "Ewidencjonowany".

#### **Produkt**

Określa czy dany towar jest wyrobem naszej firmy. Po zaznaczeniu tej opcji pojawi się u góry dodatkowa zakładka "Receptura". Pole dostępne jeśli w edycji kategorii zaznaczona była ta flaga.

#### **Nie sprzedawany**

Oznacza, że na dany towar nie możemy założyć dokumentów handlu.

#### **Nie magazynowany**

Określa czy dany towar może znaleźć się na magazynie**.** Jeśli towar nie przechodzi przez magazyn to zaznaczamy tę opcję. Opcja dostępna w wersjach Standard, Plus i Full.

#### **Koszt**

Czy dany towar jest kosztem np. ręczniki papierowe .

#### **Opakowanie**

Czy dany towar jest opakowaniem, np. plastikowa butelka lub karton.

#### **Termin przydatności**

Niektóre towary posiadają termin przydatności użycia. Jeśli zaznaczymy daną flagę to podczas wystawiania faktury sprzedaży system pyta o tę właśnie datę po czym również ja drukuje.

#### **Bonus**

Specjalna funkcjonalność programu, która pozwala na tworzenie systemu lojalnościowego dla klientów poprzez stronę www. Funkcjonalność dostępna tylko po indywidualnych ustaleniach.

#### **Nieaktywny**

Zaznaczenie tej flagi spowoduje ukrycie tego modelu podczas wyboru towarów np. przy tworzeniu zleceń.

#### **Zaznaczony**

Flaga służąca np. do pracy zespołowej. Na głównym gridzie rejestru towarów pojawi się znak zaznaczenia przy danym modelu.

# **Zakładka specjalne**

<span id="page-11-0"></span>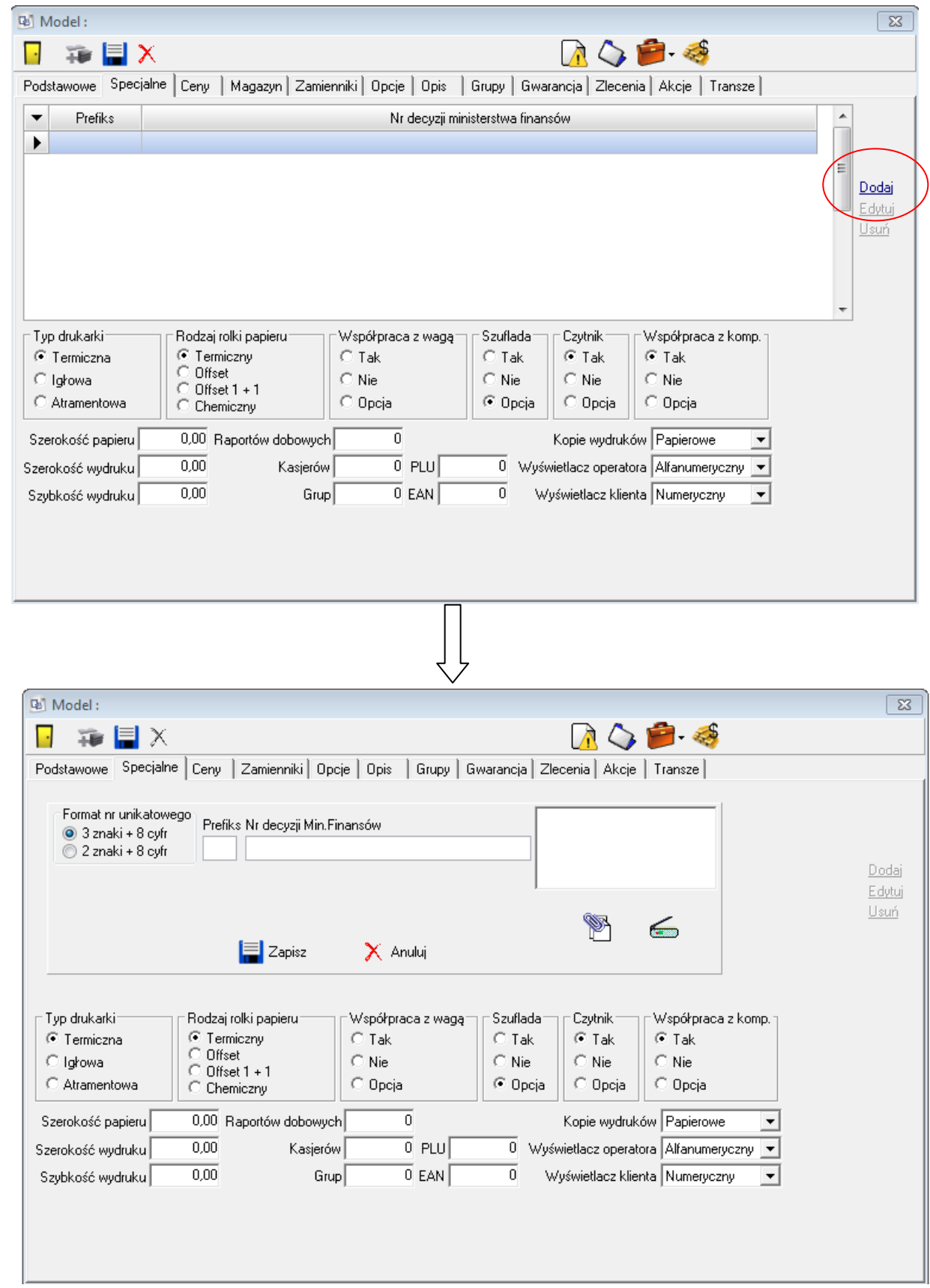

Określa specjalne parametry towaru, zakładka dostępna tylko gdy dany towar jest urządzeniem fiskalnym (znajduje się w kategorii urządzenia fiskalne).

Klikniecie "Dodaj" spowoduje możliwość dodania nowego prefiksu oraz numeru decyzji Ministerstwa Finansów do urządzenia fiskalnego (uzupełnienie prefiksu jest konieczne). Po prawej stronie znajduje się okno, w którym możemy umieścić załączniki np. kopia decyzji Ministerstwa Finansów. Możliwe jest wybranie pliku z dysku lub bezpośrednie zeskanowanie i wczytanie go z poziomu programu (Sekafi posiada wbudowane komponenty współpracujące z dostępnymi na rynku skanerami).

Dostępne są następujące parametry

#### **Typ drukarki**

Typ drukarki – do wyboru jest termiczna, igłowa i atramentowa.

#### **Rodzaj rolki papieru**

Rodzaj używanej w drukarce rolki papieru – termiczna, offset, offset 1+1 lub chemiczna.

#### **Współpraca z wagą**

Czy dane urządzenie ma możliwość współpracy z wagą zawsze, wcale lub jako opcja.

#### **Szuflada**

Czy dane urządzenie posiada szufladę – zawsze, wcale lub jako opcja.

#### **Czytnik**

Czy dane urządzenie współpracuje z czytnikiem – zawsze, wcale lub jako opcja.

#### **Współpraca z komputerem**

Czy dane urządzenie posiada możliwość współpracy z komputerem.

#### **Szerokość papieru**

Określa szerokość stosowanego w drukarce papieru.

#### **Szerokość wydruku**

Określa szerokość wydruku.

#### **Szybkość wydruku**

Parametr określający prędkość wydruku.

#### **Raportów dobowych**

Ilość raportów dobowych możliwych do wykonania na danym urządzeniu.

#### **Kasjerów**

Obsługiwana przez urządzenie maksymalna ilość kasjerów.

#### **Grup**

Obsługiwana przez urządzenie ilość grup towarowych.

#### **PLU**

Ilość kodów towarowych mieszczących się w pamięci danego urządzenia.

#### **EAN**

Ilość kodów kreskowych mieszczących się w pamięci danego urządzenia.

#### **Kopie wydruków**

Określa rodzaj kopii wydruków – papierowy lub elektroniczny.

#### **Wyświetlacz operatora**

Rodzaj wyświetlacza operatora – alfanumeryczny lub numeryczny.

#### **Wyświetlacz klienta**

Rodzaj wyświetlacza klienta – alfanumeryczny lub numeryczny.

### **Ceny**

<span id="page-14-0"></span>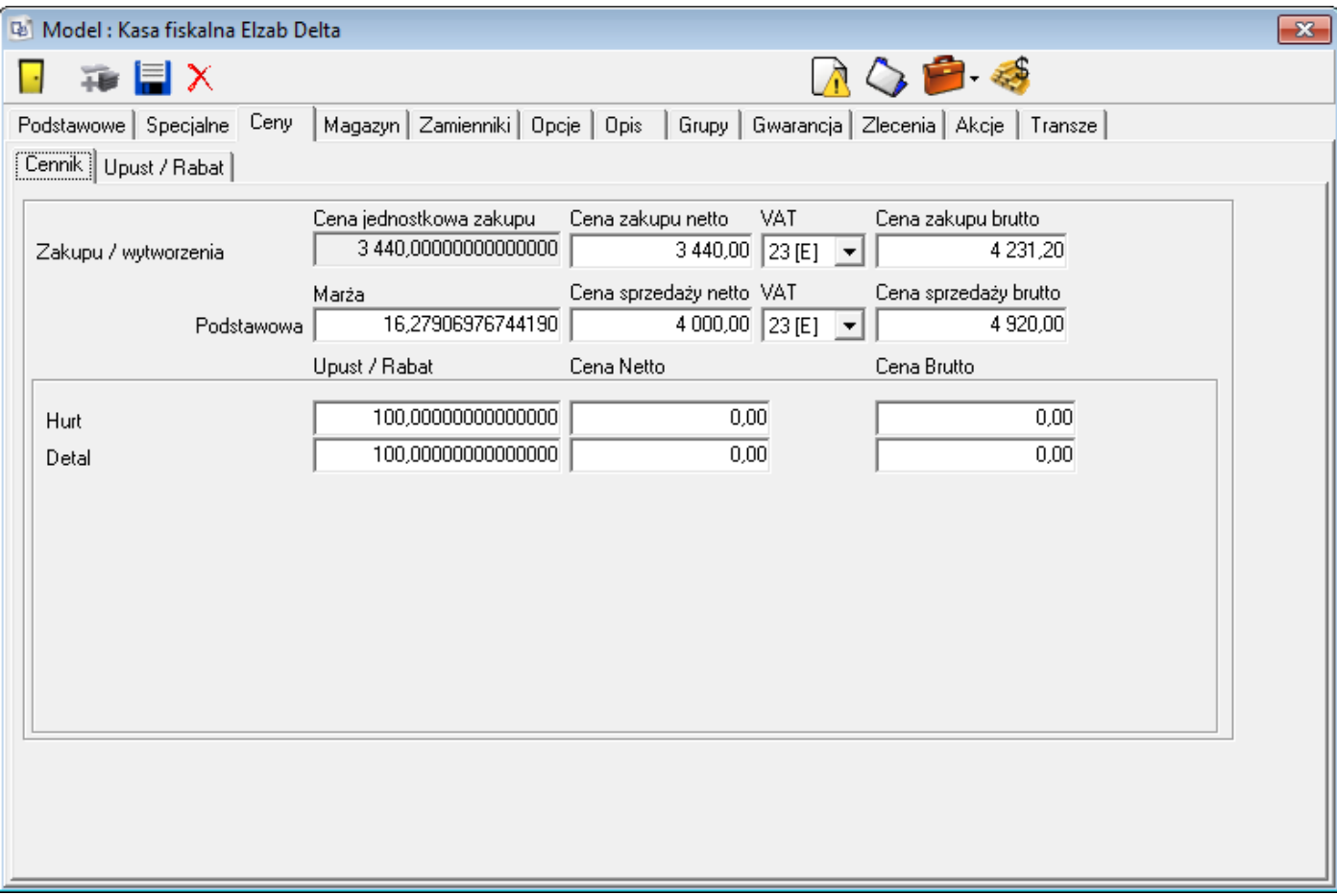

Zakładka służy do zarządzania cenami. Od podwersji Plus dostępna jest również zakładka Upust/Rabat | Marża/Narzut.

Do wyboru są następujące opcje:

#### **Cennik**

#### **Zakupu/wytworzenia**

Określa cenę zakupu lub wytworzenia danego towaru przy pomocy powiązanych ze sobą pól. Zmiana jednego z nich powoduje przeliczenie wszystkich pozostałych wartości

#### **Cena jednostkowa zakupu**

Pole nieedytowalne wyświetlające cenę jednostkową wyliczoną poprzez podzielenie ceny zakupu przez ilość podaną w polu zawartość.

#### **Cena zakupu netto**

Całkowita cena zakupu netto danego towaru

#### **VAT**

Stawka VAT danego towaru

#### **Cena zakupu brutto**

Całkowita cena zakupu brutto

#### **Podstawowa**

Określa podstawową cenę sprzedaży, od której później liczone są rabaty dla danych grup kontrahentów. Rabaty dostępne są jedynie w podwersji Plus i Full. Tak samo jak w przypadku ceny zakupu, zmiana jednego z pól powoduje przeliczenie pozostałych.

#### **Marża**

Marża na towar liczona względem ceny zakupu.

#### **Cena sprzedaży netto**

Całkowita cena sprzedaży netto danego towaru.

#### **VAT**

Stawka VAT dla danego towaru

#### **Cena sprzedaży brutto**

Całkowita cena sprzedaży brutto danego towaru.

#### *Upust/Rabat | Marża/Narzut*

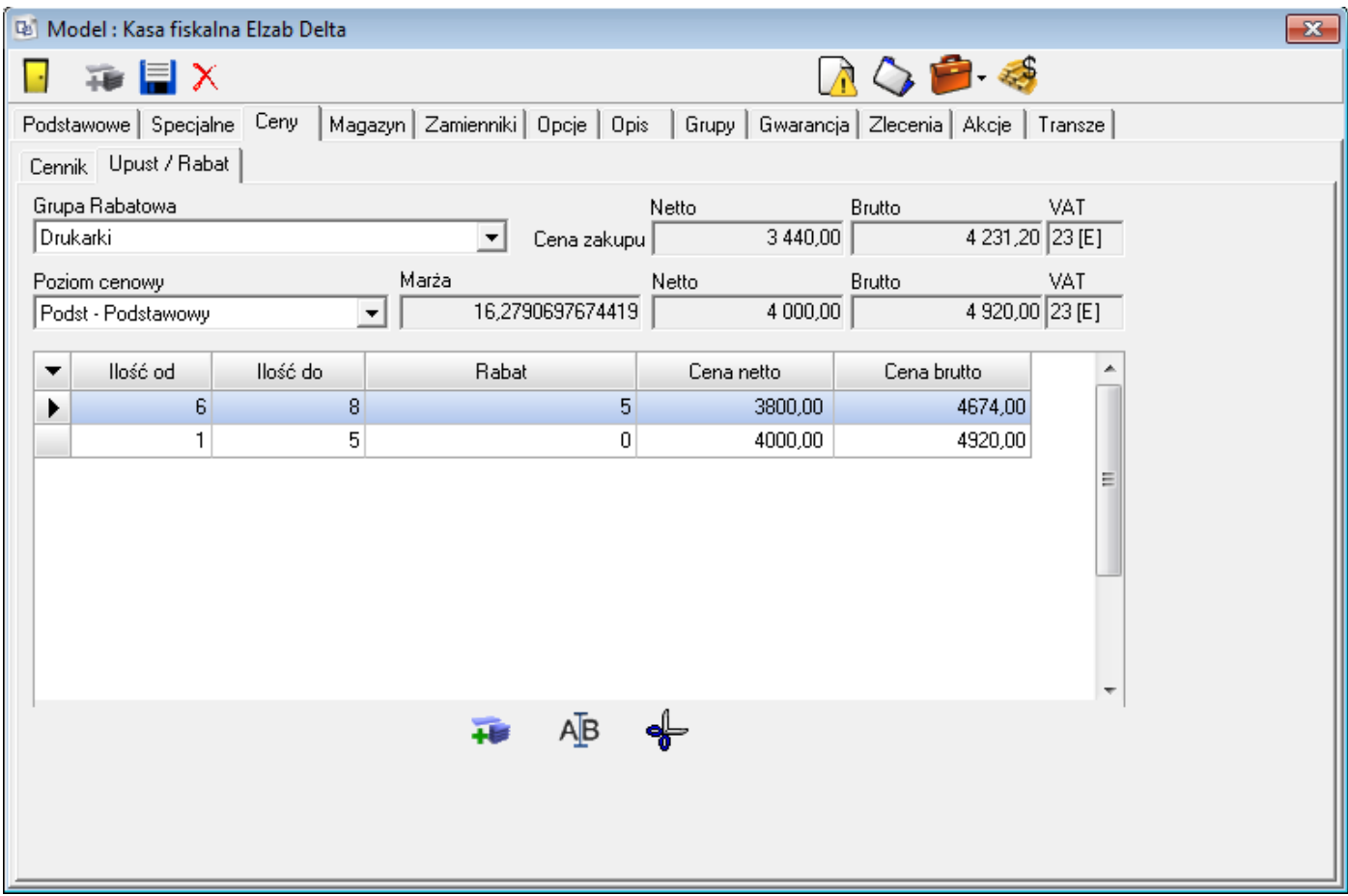

Możliwość decydowania czy sprzedaż ma odbywać się na zasadzie marży/narzutu czy tez upustu/rabatu decydujemy w menu Administracja-> Nasza firma-> edycja (ikony trybików)-> Upusty.

#### **Upust/rabat (tylko Plus i Full)**

Określa upust / rabat osobno np. dla dealerów, przedstawicieli regionalnych, integratorów i użytkowników końcowych. Podstawa rabatu jest liczona względem ceny sprzedaży podstawowej, i może zostać określona jako procent, określona cena zakupu lub sprzedaży. W przypadku zmiany jednego z pól, automatycznie przeliczane są oba pozostałe.

#### **Marża/Narzut (tylko Plus i Full)**

Określa marżę / narzut osobno np. dla dealerów, przedstawicieli regionalnych, integratorów i użytkowników końcowych. Podstawa narzutu jest liczona względem ceny zakupu, i może zostać określona jako procent, określona cena zakupu lub sprzedaży. W przypadku zmiany jednego z pól, automatycznie przeliczane są pozostałe.

### **Magazyn**

<span id="page-17-0"></span>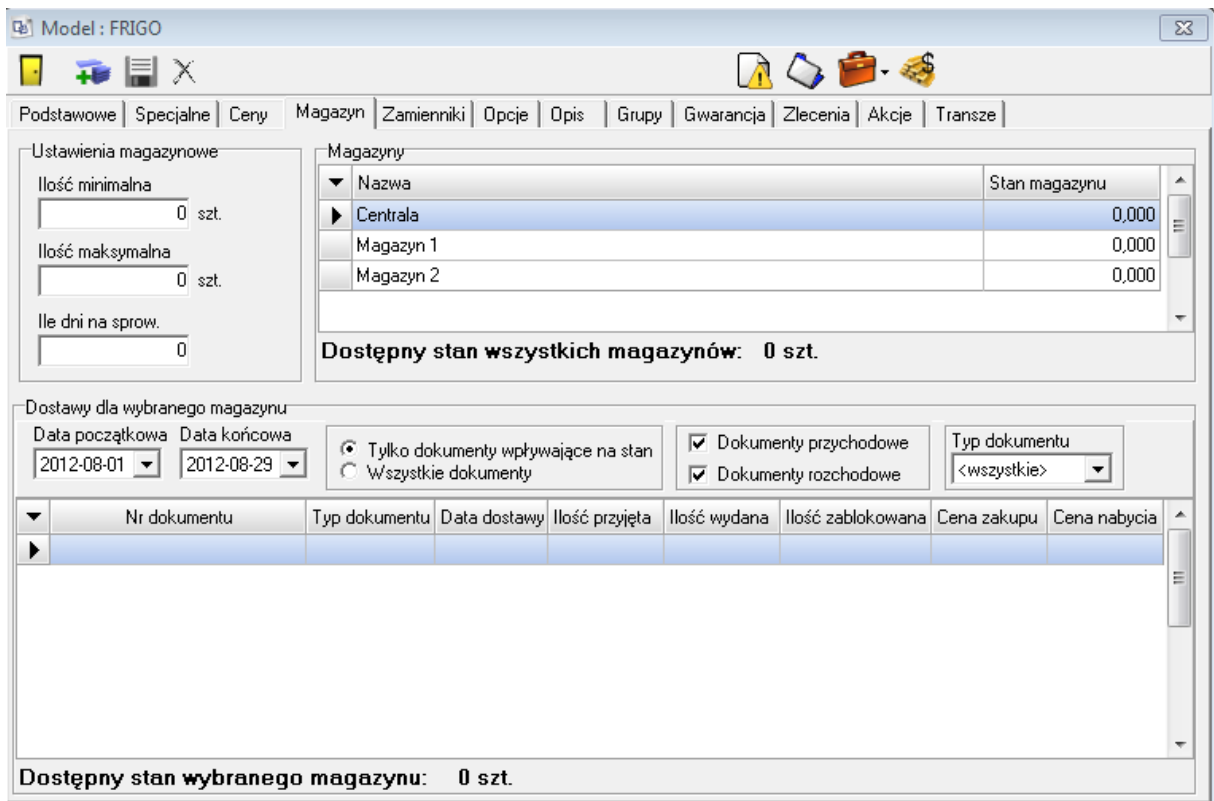

Zakładka Magazyn dostępna jest tylko w wersjach Standard, Plus i Full.

#### **Ustawienia magazynowe**

Pozwala na określenie minimalnych i maksymalnych ilości na magazynie oraz czasu potrzebnego na sprowadzenie towaru po dokonaniu zamówienia.

#### **Magazyny**

Wyświetla dostępne magazyny oraz ich stany dla danego towaru.

#### **Dostawy dla wybranego magazynu**

Pozwala na przeglądanie operacji dla wybranego magazynu na podstawie zadanych kryteriów.

# **Zamienniki**

<span id="page-18-0"></span>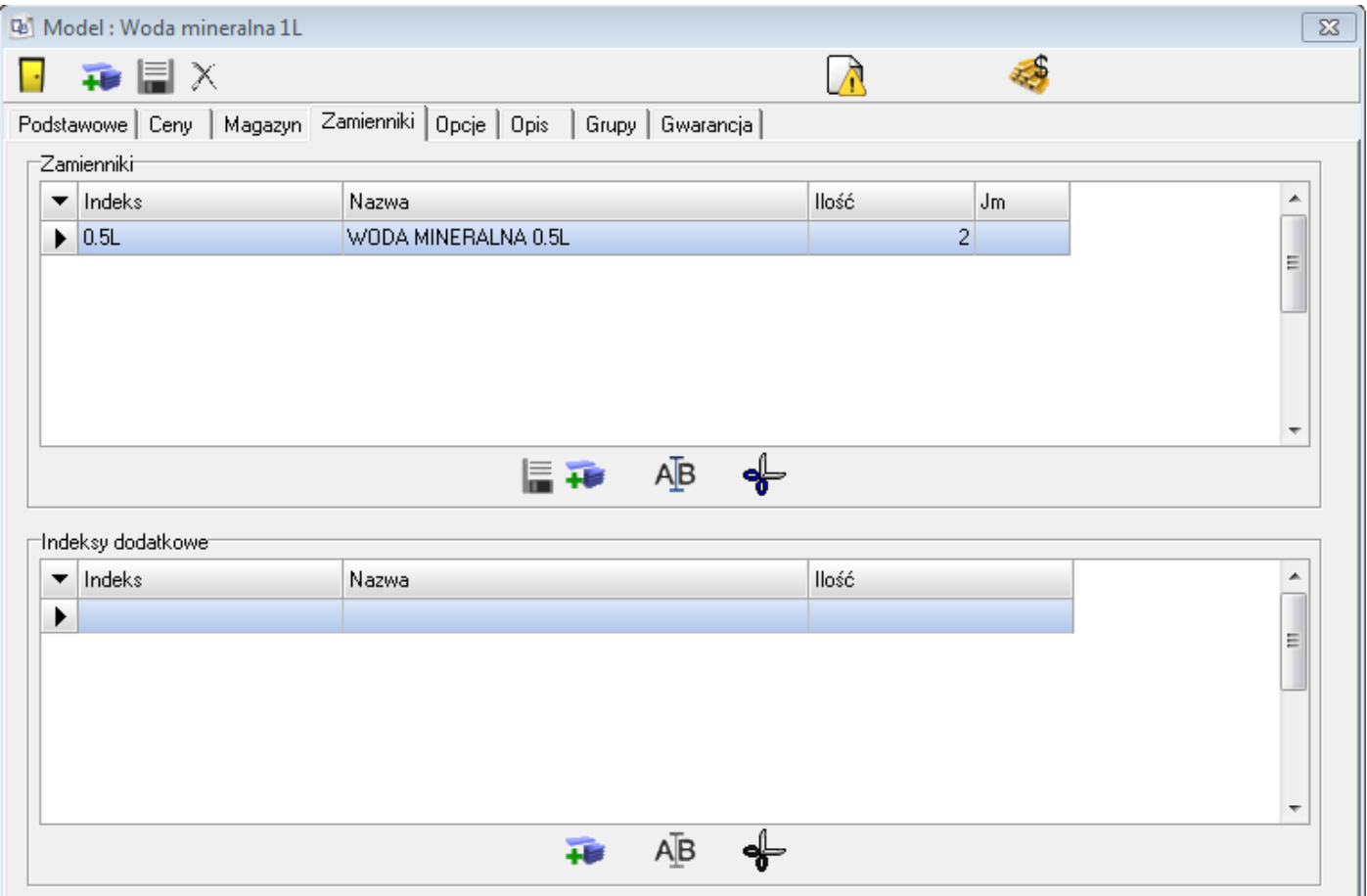

Zakładka pozwalająca zdefiniować zamienniki oraz indeksy dodatkowe dla towaru.

Zamiennikiem jest towar o tej samej funkcjonalności – np. dla litrowej butelki wody, zamiennikiem mogą być dwie półlitrowe butelki tej samej wody.

Indeksy dodatkowe stosowane są, gdy nie ma potrzeby prowadzenia osobnej ewidencji wielu wariantów danego towaru – np. firma papiernicza posiada towar "Zeszyt w kratkę", a jako indeks dodatkowy wpisane są "z biedronką", "z żyrafą", "z sarenką". Podczas przyjęcia na magazyn trafia np. 500 zeszytów, a podczas sprzedaży na podstawie kodu kreskowego określane jest, który dokładnie typ został sprzedany. Umożliwia to wykonywanie raportów popularności biedronek i żyraf.

# <span id="page-19-0"></span>**Opcje**

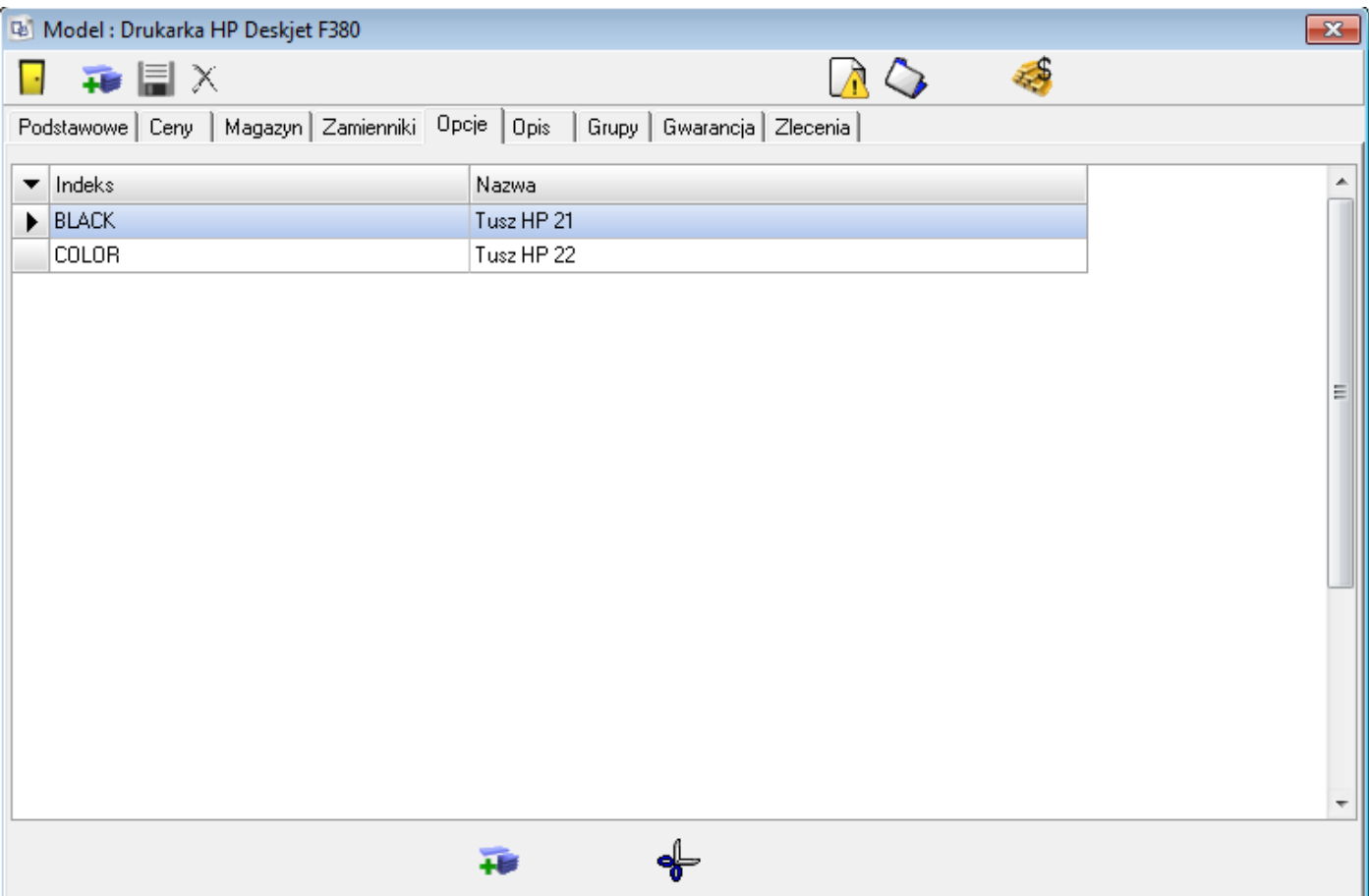

Zakładka pozwalająca na powiązanie towarów ze sobą. Jeśli np. handlujemy drukarkami, to możemy przypisać, że do drukarki HP pasują tusze nr 21 oraz 22. Powiązanie jest obustronne, więc na zakładce Opcje tusza 21 wyświetlone będą drukarki, do których on pasuje – w tym przypadku HP Deskjet F380.

# **Opis**

<span id="page-20-0"></span>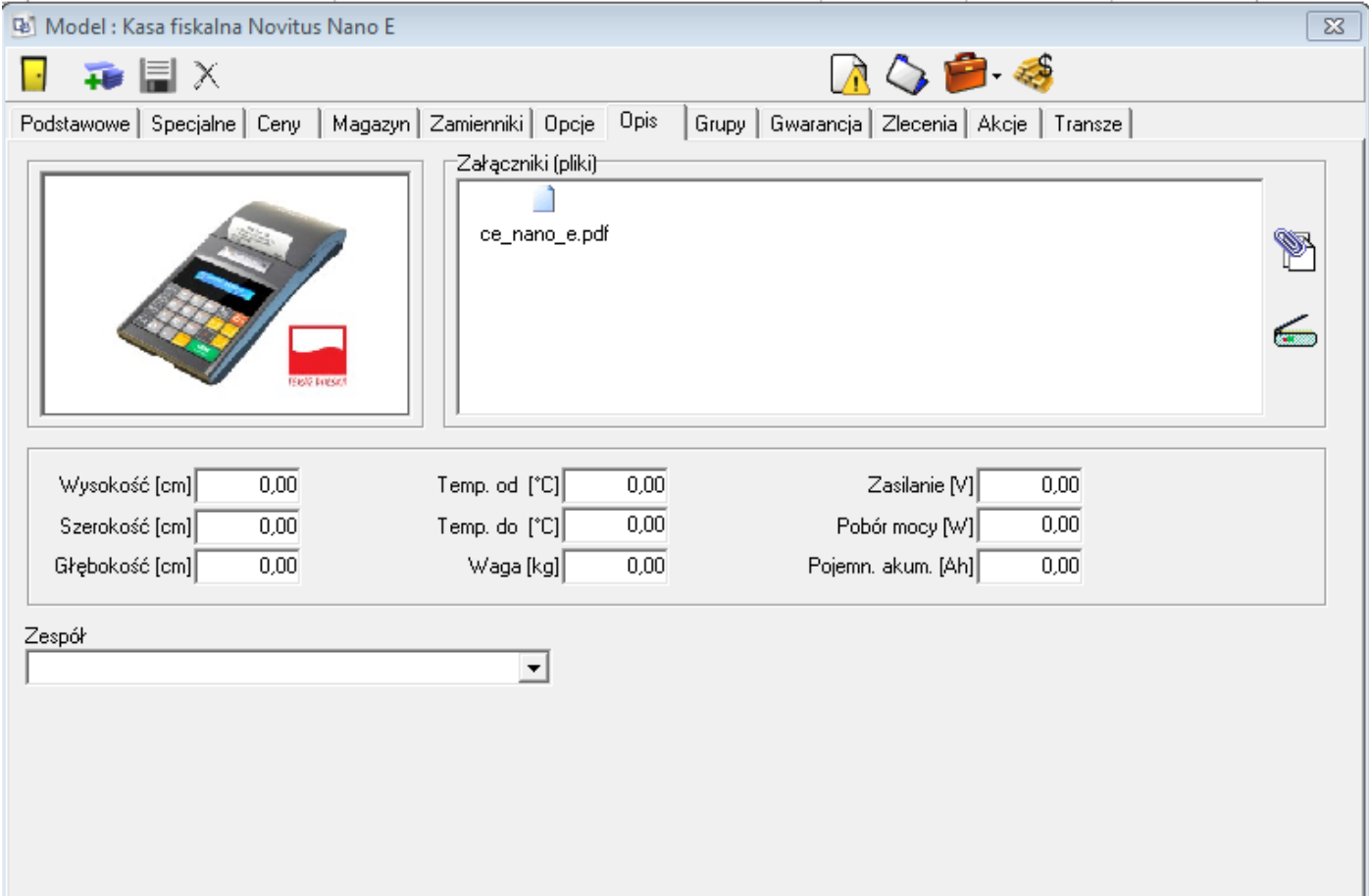

Zakładka zawierająca pełen opis towaru. Istnieje możliwość dodania zdjęcia oraz załączników. Pliki można wybrać z dysku lub zeskanować z poziomu programu np. instrukcje obsługi certyfikaty. Możliwe jest również wypełnienie pól takich jak wysokość, szerokość itp. w celu szczegółowego opisu towaru. W dolnej strefie okienka istnieje również opcja wyboru zespołu który jest odpowiedzialny za ten towar (dostępne w podwersji Plus i Full)

**Grupy**

<span id="page-21-0"></span>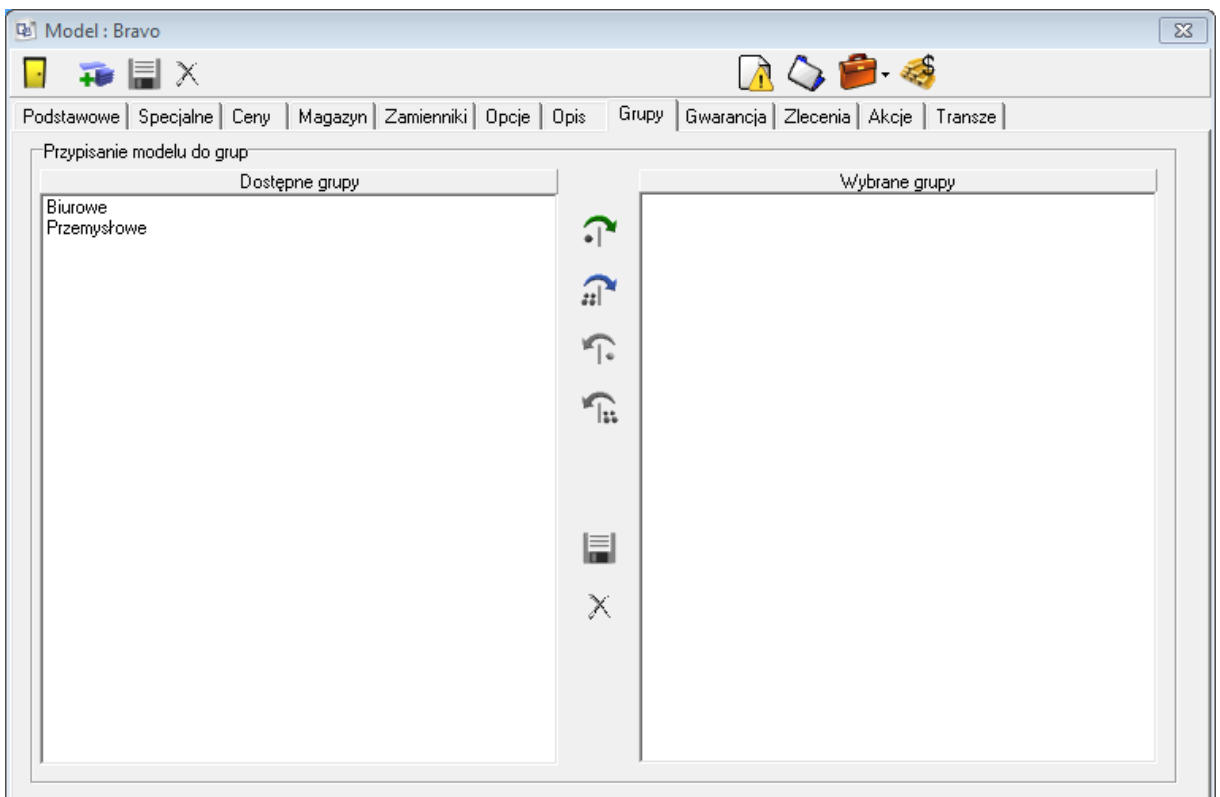

Umożliwia przypisanie towaru do dowolnej liczby grup. Umożliwia to np. na szybsze i łatwiejsze wyszukiwanie produktów z danej grupy oraz tworzenie zestawień i raportów.

Aby dodać grupę należy wejść w Kartoteki -> Grupy ->…

## **Gwarancja**

<span id="page-22-0"></span>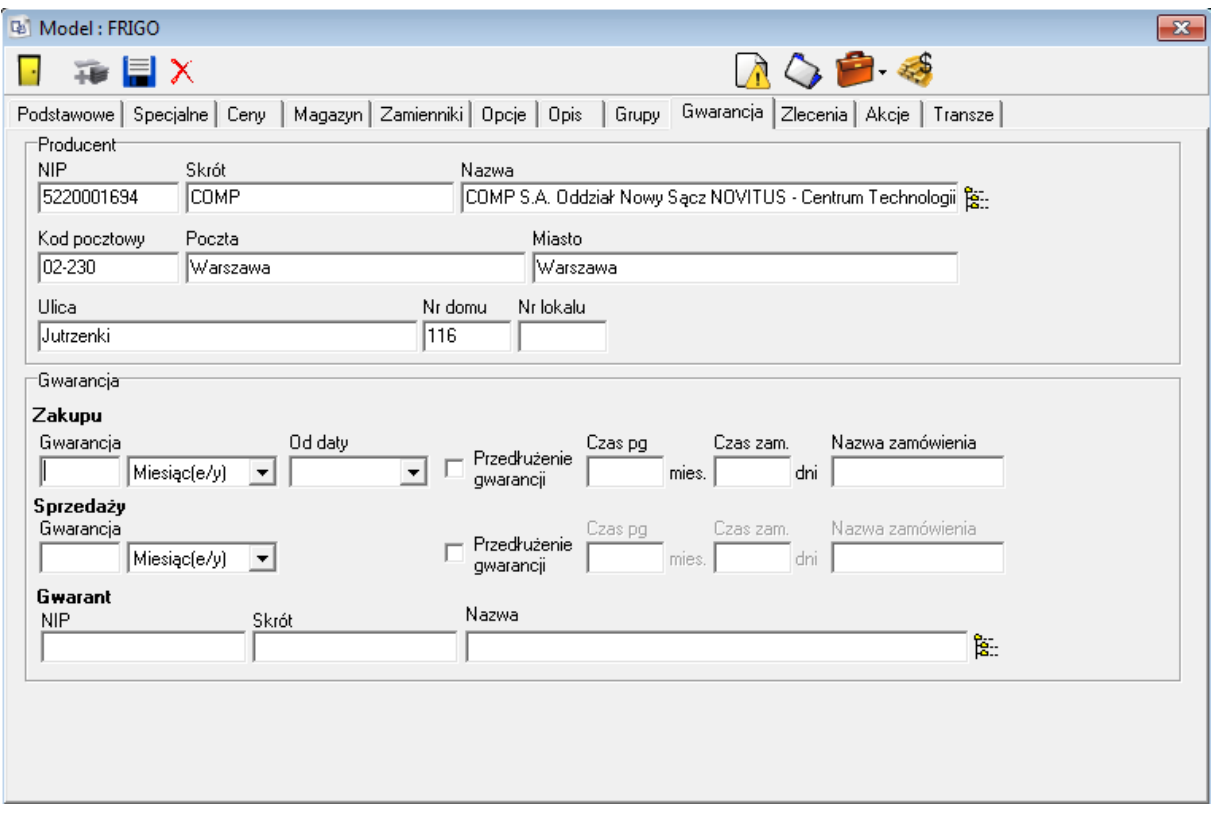

#### **Producent**

Umożliwia określenie producenta. Możliwy jest wybór z rejestru kontrahentów przy pomocy przycisku po prawej stronie, lub wyszukanie na podstawie NIP-u, skrótu lub nazwy – po wpisaniu części np. NIP-u otwierane jest okno wyświetlające wszystkie pasujące do wzorca zapisy rejestru kontrahentów.

Wyświetlą się tylko te pozycje które mają zaznaczoną flagę "Producent" lub "Producent/Importer kas fiskalnych"

#### **Gwarancja**

Umożliwia ustawienie czasu gwarancji zakupu i sprzedaży oraz dane o gwarancie. W przypadku zakupu możliwe jest zdefiniowane, czy czas gwarancji liczony jest od momentu zakupu czy produkcji. Gwaranta możemy również wybrać z rejestru kontrahentów.

### **Receptura**

<span id="page-23-0"></span>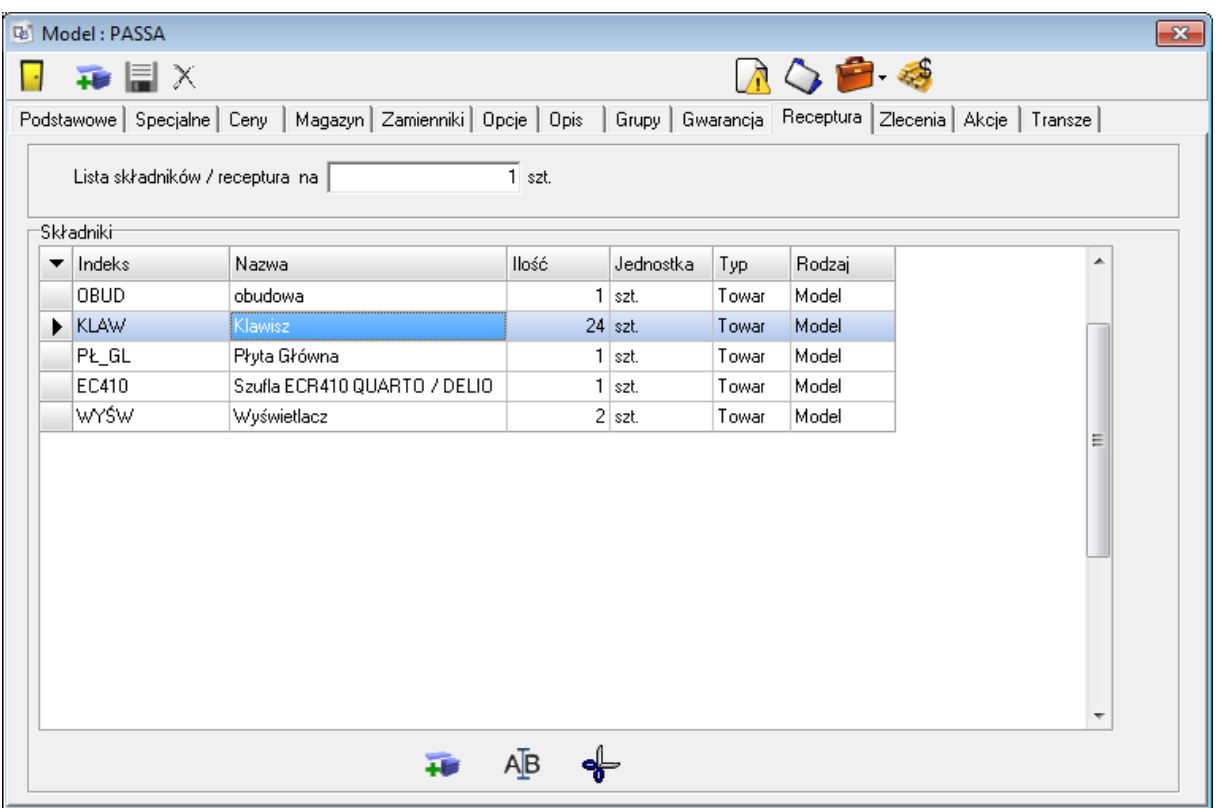

Zakładka jest dostępna tylko, jeśli na zakładce "Ustawienia" towar został oznaczony jako produkt.

Umożliwia ona zdefiniowanie listy komponentów potrzebnych do wyprodukowania zdefiniowanej ilości danego produktu. Na przykładzie widoczne jest, że do wyprodukowania jednej kasy PASSA, potrzebna jest jedna obudowa, 24 klawisze, dwa wyświetlacze, płyta główna oraz jedna szuflada. Składniki muszą być wcześniej wprowadzone w systemie, aby było możliwe dodanie ich do receptury. Jeśli produkt ma już zdefiniowaną recepturę, niemożliwe jest wyłączenie flagi "Produkt" na zakładce "Ustawienia". Aby to uczynić, należy najpierw usunąć wszystkie składniki.

## **Zlecenia**

<span id="page-24-0"></span>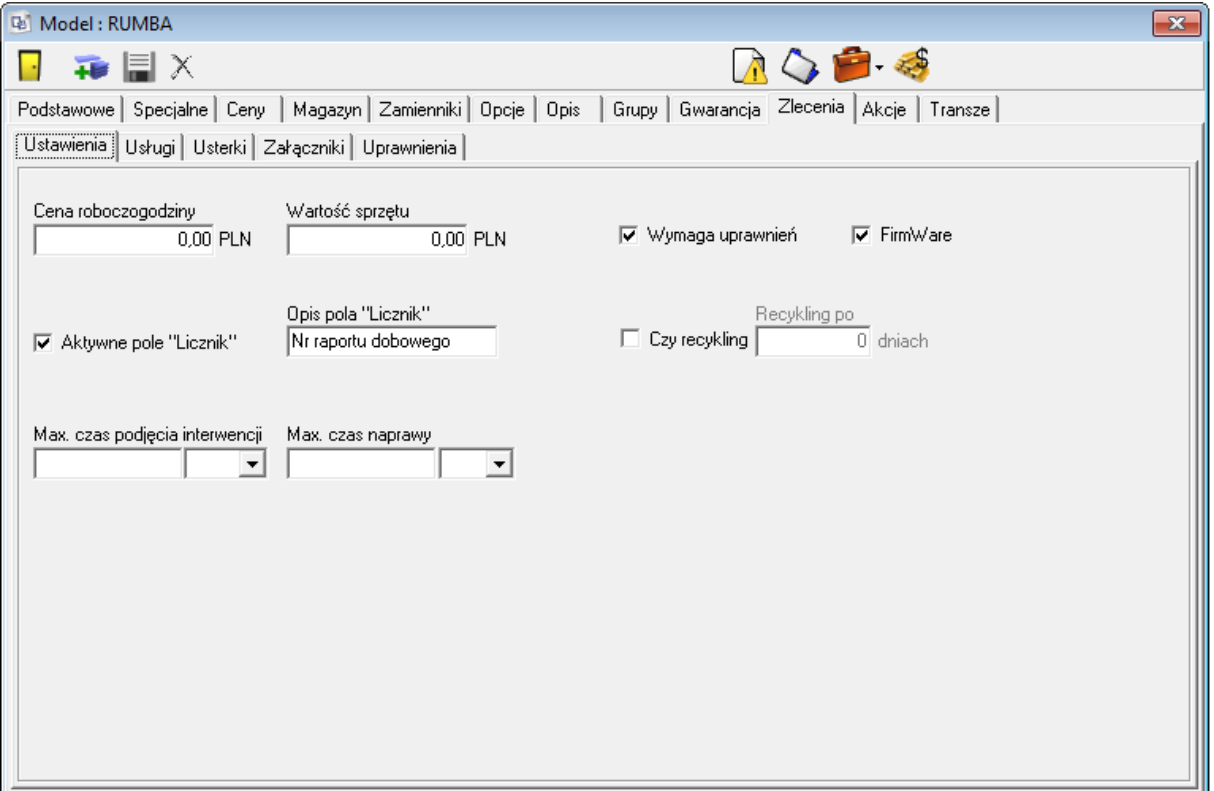

Jeśli na zakładce "Ustawienia" aktywowana jest flaga "Naprawialne", to aktywowana jest zakładka "Zlecenia" umożliwiająca zdefiniowanie domyślnych parametrów używanych podczas generowania zleceń dla danego towaru. Do wyboru są cztery podzakładki:

#### **Ustawienia**

Zakładka odpowiada za podstawowe ustawienia zlecenia:

#### **Cena roboczogodziny**

Domyślna cena jednej roboczogodziny, używana podczas rozliczania zleceń.

#### **Wartość sprzętu**

Domyślna wartość sprzętu

#### **Wymaga uprawnień**

Jeśli flaga jest włączona, uaktywniana jest zakładka "Uprawnienia", na której wypisane są wszystkie plomby danego urządzenia, oraz pojawi się okno z możliwością sprawdzenia uprawnień serwisantów dla danego modelu (Pojawią się serwisanci którzy posiadają uprawnienia do serwisowania modeli danego producenta).

#### Aktywne pole "Licznik"

Określa, czy dla danego urządzenia aktywne jest pole licznik, oraz opis tego pola. Przykładem licznika jest ilość raportów dobowych.

#### **Maksymalny czas podjęcia interwencji i naprawy**

Definiuje maksymalny czas reakcji i naprawy dla urządzenia.

### **Usługi**

Zawiera listę usług, które zdefiniowane są dla danego urządzenia.

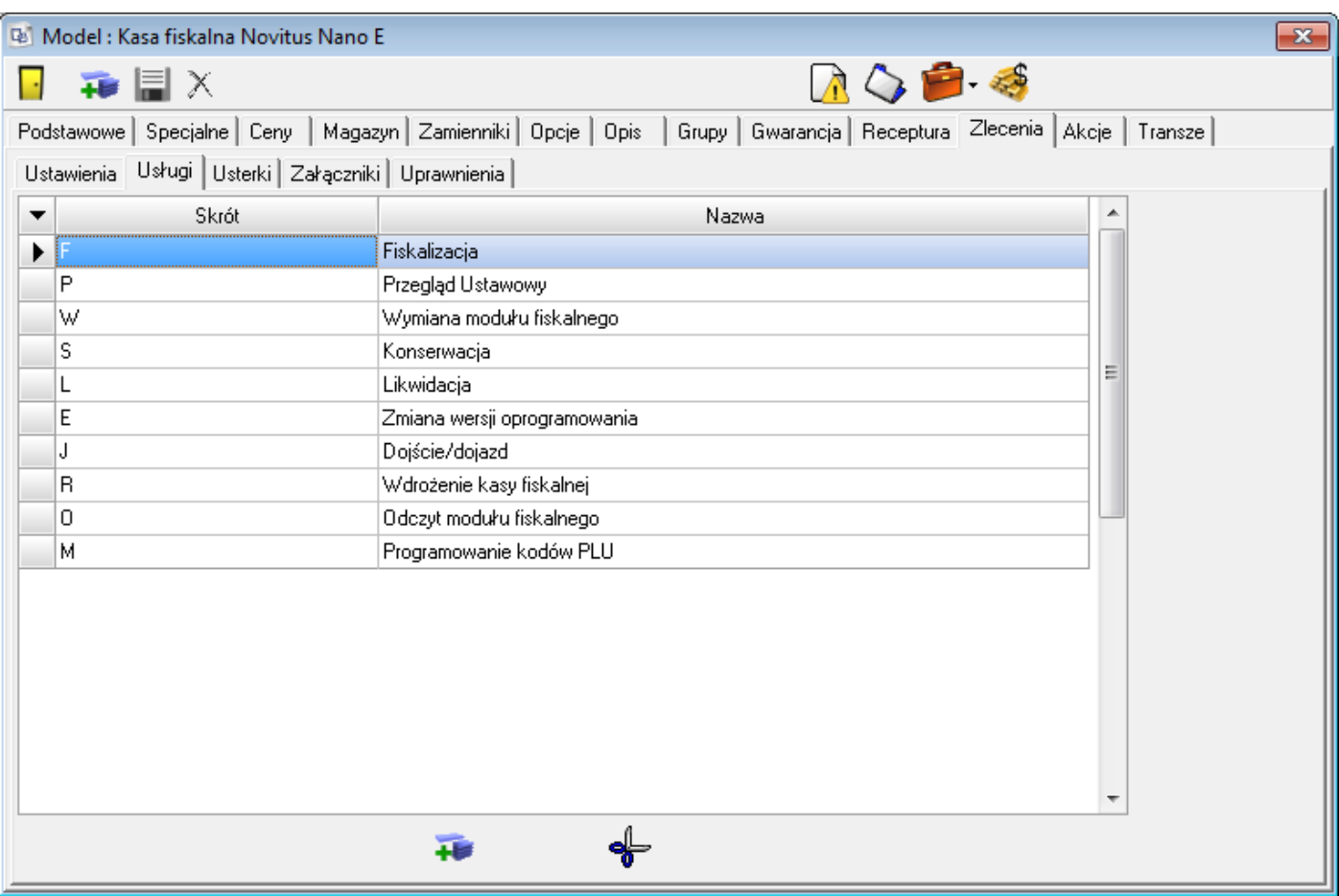

#### **Załączniki**

Umożliwia zdefiniowanie dowolnych załączników dla danego zlecenia.

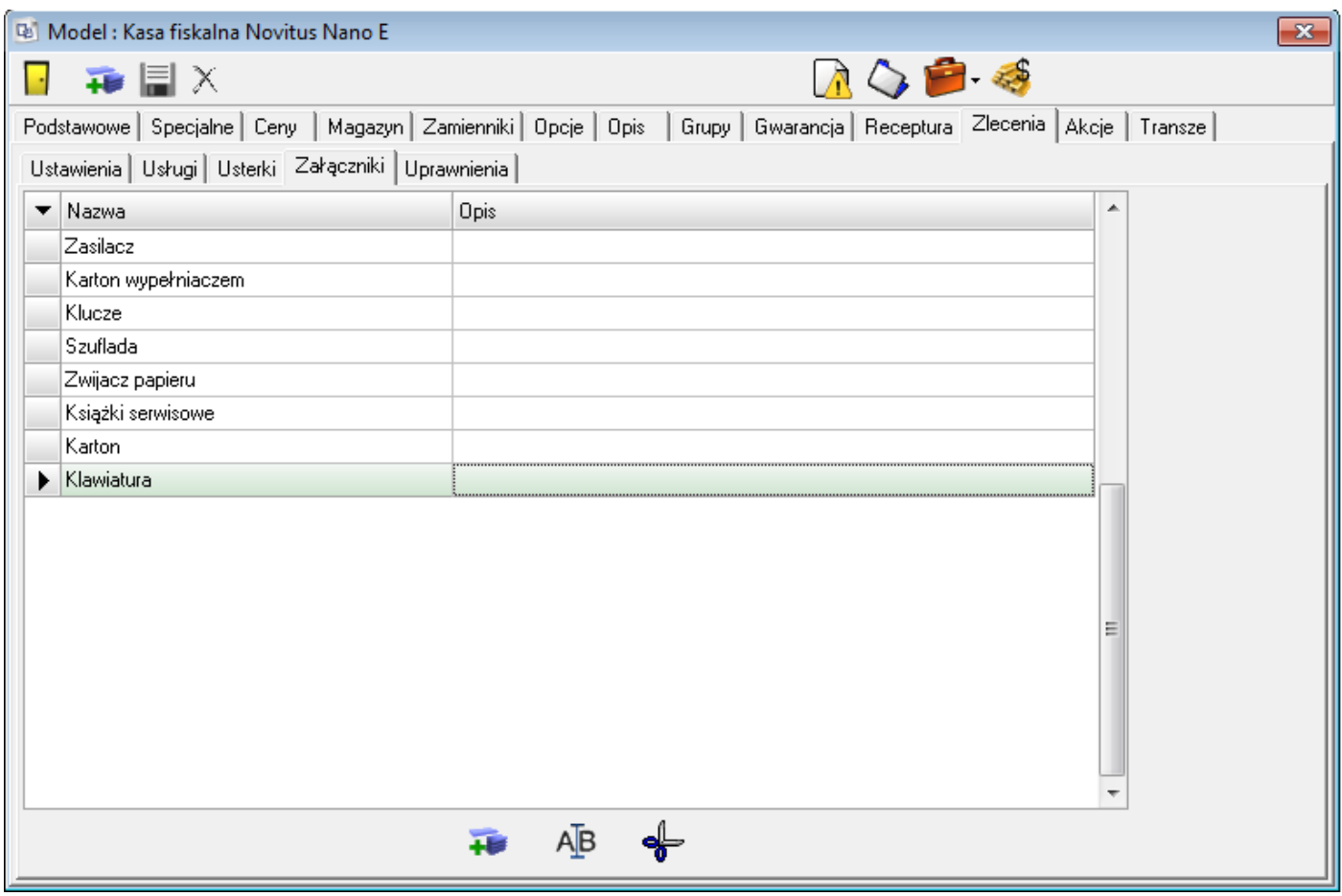

#### **Uprawnienia**

Ta zakładka pokazuje listę serwisantów i numery ich plomb uprawniające do serwisowania danego modelu.

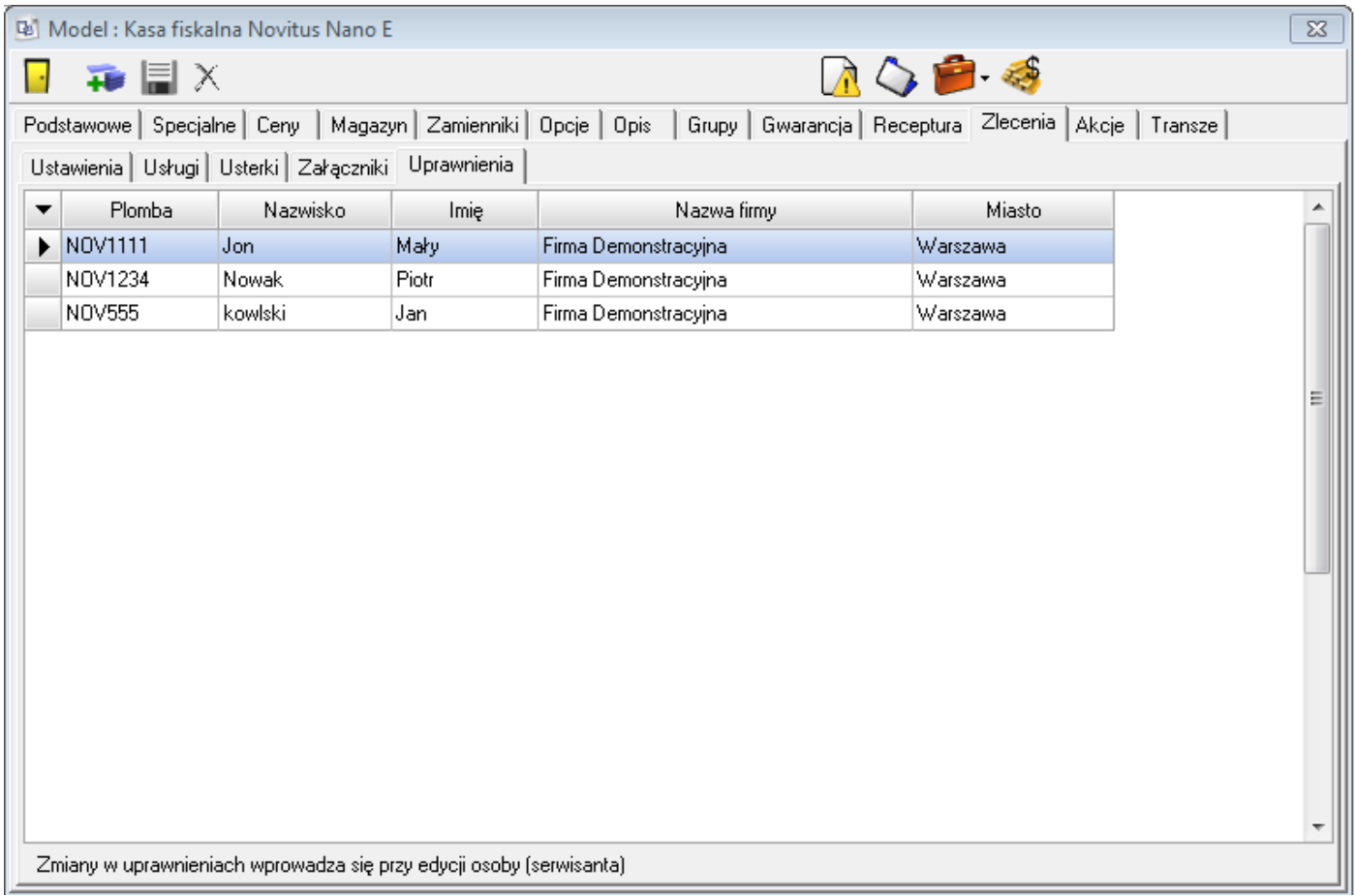

### **Transze**

<span id="page-28-0"></span>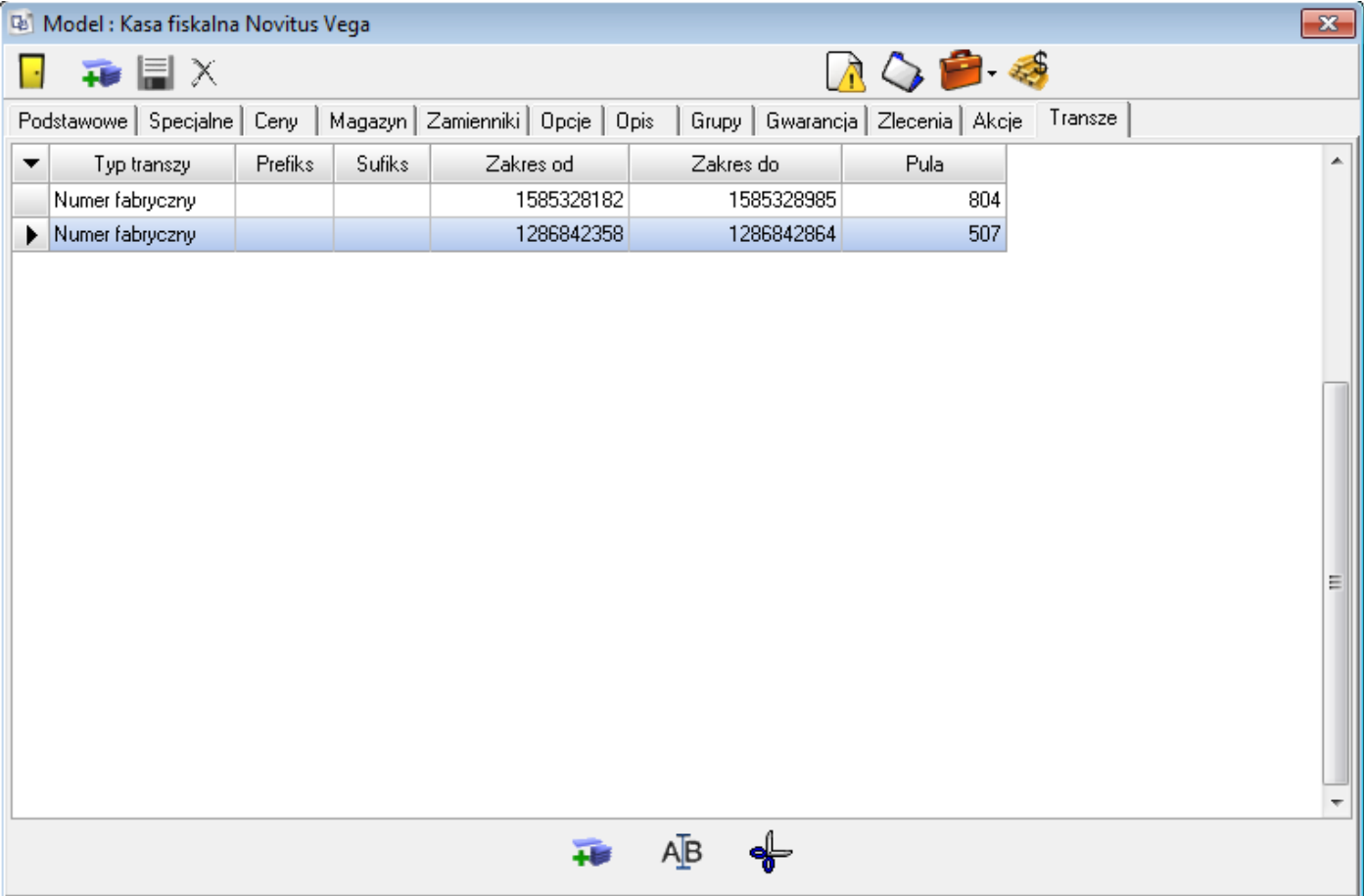

Zakładka jest aktywna tylko, jeśli na zakładce "Ustawienia" włączona jest dla towaru flaga "Ewidencjonowany". Umożliwia ona zdefiniowanie dostępnych transzy towaru. W przypadku urządzeń fiskalnych dostępne są transze deklarowane po numerze unikatowym – do wyboru są wszystkie zdefiniowane wcześniej prefiksy – oraz po numerze fabrycznym. Jeśli urządzenie nie jest fiskalne, to nie jest możliwe definiowanie transzy z numerem unikatowym. Sekafi sprawdza, czy transze nie nakładają się na siebie, oraz wylicza ilość towarów dostępnych w danej transzy. Nie jest możliwe wpisanie transzy 'odwrotnej' tzn. gdzie numer początkowy jest większy od numeru końcowego.